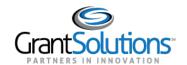

## **Quick Sheet: Apply for a Directed Announcement**

**Audience**: Directed Announcement Applicants

## **PURPOSE**

This Quick Sheet provides step-by-step instructions for how to apply to a Directed Announcement in the GrantSolutions Grants Management Module (GMM).

## **STEPS**

To apply to a Directed Announcement, follow the below steps:

- 1. In a browser such as Internet Explorer, Google Chrome, or Mozilla Firefox, go to www.grantsolutions.gov.
- 2. The "GrantSolutions" home screen appears. Towards the right side of the screen, click the **Login** button.

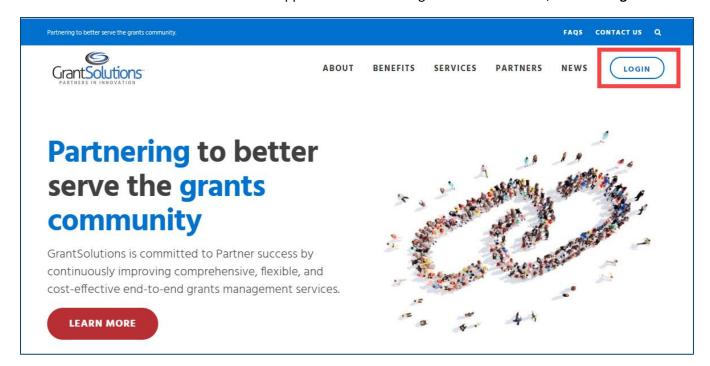

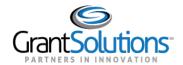

- 3. The "GrantSolutions Login" screen appears. Enter your username in the **Username** field and your password in the **Password** field.
- 4. Click the **Login** button.

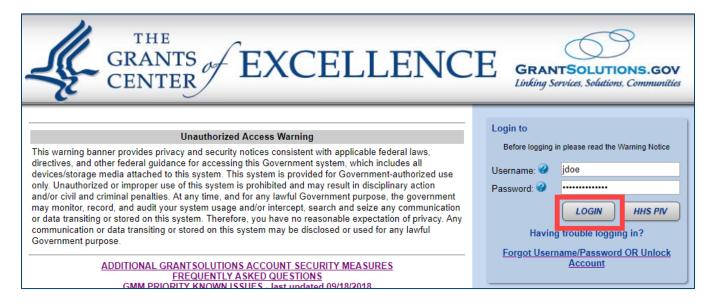

Note: The first time a user logs into GrantSolutions, they are required to change their password for security purposes.

- 5. The first screen that appears depends on whether the applicant's Organization has an existing grant in the GrantSolutions GMM.
  - When the applicant's Organization <u>does not</u> have an existing grant, the "My Applications List" appears. Click the **Begin an Application** link to locate the Directed Announcement.

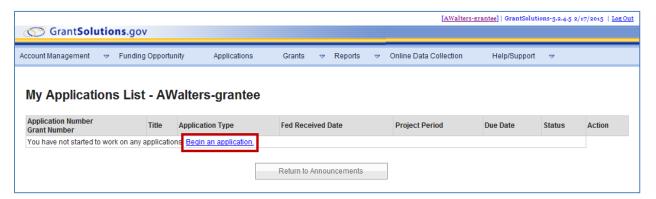

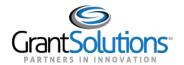

• When the applicant's Organization <u>does</u> have an existing grant, the "My Grants List" screen appears. Click the **Funding Opportunity** link to locate the Directed Announcement.

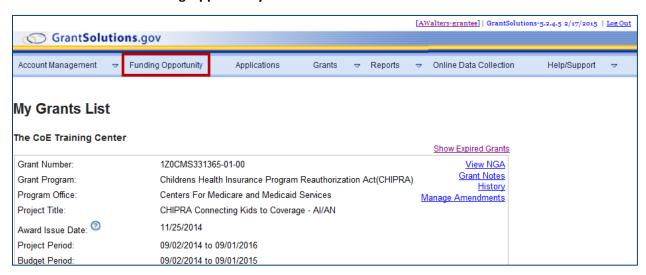

6. The "Competing Announcements – Application Kits" screen appears. Locate the *Announcement Title* (Announcement Type is *New (Directed))* and click the **Apply** link from the *Action* column.

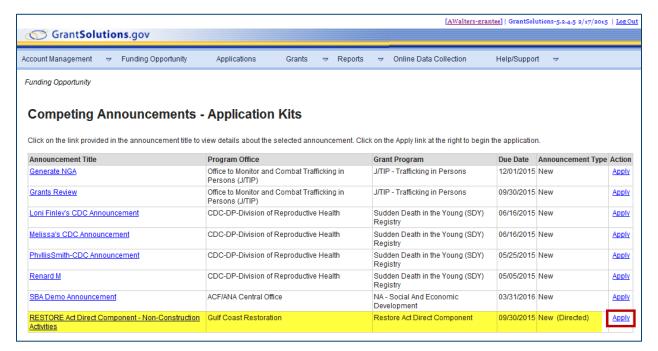

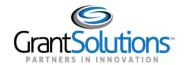

- 7. The "GrantSolutions Application Control Checklist" screen appears with the status Work in Progress.
- 8. The checklist screen contains the following information:
  - a. Status: The stage of the application. Statuses include Work in Progress and Submitted
  - b. **Print Application Original Submission**: Click the *Original Submission* link to view, print, or save a PDF of the entire application package (completed forms, attachments, etc.)
  - c. **Applicant, Applicant Number, and Project Information**: Read-only information about the applicant and project

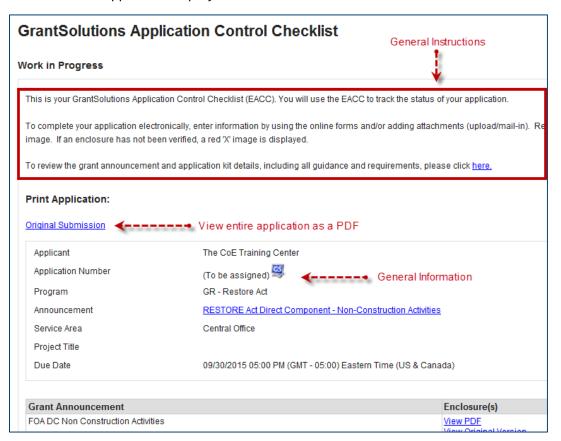

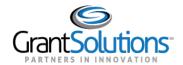

## d. Application Kit: Includes online forms, enclosures, attachments, and form statuses

| Grant Announcement                                                      | Enclosure(s)                                    | Attachment(s)                                     | Status    |
|-------------------------------------------------------------------------|-------------------------------------------------|---------------------------------------------------|-----------|
| FOA DC Non Construction Activities                                      | View PDF<br>View Original Version               | N/A                                               | ш         |
| Information for the Applicant                                           | Enclosure(s)                                    | Attachment(s)                                     | Status    |
| Direct Component Guidance_August 2014                                   | <u>View PDF</u><br><u>View Original Version</u> | N/A                                               |           |
| Online Forms                                                            | Enclosure(s)                                    | Attachment(s)                                     | Status    |
| SF-424 Application for Federal Assistance Version 2                     | Enter Online                                    | N/A                                               | <u> </u>  |
| SF-424A Budget Information - Non-Construction Complete online forms ← → | Enter Online                                    | N/A                                               | <u> </u>  |
| SF-424B Assurances - Non-Construction                                   | Enter Online                                    | N/A                                               | <u> </u>  |
| SF-LLL Disclosure of Lobbying Activities                                | Enter Online                                    | N/A                                               | <u> </u>  |
| Additional Information to be Submitted                                  | Enclosure(s)                                    | Attachment(s)                                     | Status    |
| RESTORE Act Direct Component Application for Financial Assistance       | View PDF<br>View Original Version               | 0 <u>Uploaded Files</u><br>0 <u>Mail-in Items</u> | <u> </u>  |
| RESTORE Act Direct Component Certifications  Add attachments ← − −      | View PDE View Original Version                  | 0 <u>Uploaded Files</u> Mail-in Items             | <u> </u>  |
| RESTORE Act Direct Component Milestones Report                          | View PDF<br>View Original Version               | 0 <u>Uploaded Files</u><br>0 <u>Mail-in Items</u> | <u> </u>  |
| RESTORE Act Environmental Checklist                                     | View PDF<br>View Original Version               | 0 <u>Uploaded Files</u><br>0 <u>Mail-in Items</u> | <u> </u>  |
| Environmental Checklist Documentation                                   |                                                 | 0 <u>Uploaded Files</u><br>0 <u>Mail-in Items</u> | <u> </u>  |
| RESTORE Act Status of Performance Report                                | View PDF<br>View Original Version               | 0 <u>Uploaded Files</u><br>0 <u>Mail-in Items</u> | <u> </u>  |
| Authorized Official Designation Letter Upload                           |                                                 | 0 <u>Uploaded Files</u><br>0 <u>Mail-in Items</u> | <u> </u>  |
| Indirect Cost Rate Agreement Upload                                     |                                                 | 0 <u>Uploaded Files</u><br>0 <u>Mail-in Items</u> | $\Lambda$ |
| Location Map Upload                                                     |                                                 | 0 <u>Uploaded Files</u><br>0 <u>Mail-in Items</u> | <u> </u>  |
| Additional Information Upload                                           |                                                 | 0 <u>Uploaded Files</u><br>0 Mail-in Items        | <u> </u>  |

The table below details the different statuses and their descriptions.

| Status Icon | Description                                                                          |
|-------------|--------------------------------------------------------------------------------------|
| 1           | In progress or completed. Each item in the kit should have a green check mark before |
| •           | submitting the application. Please note that a green check mark does not mean the    |
|             | information is correct, just that it has been entered or attached.                   |
| <u> </u>    | It is recommended that you complete this item.                                       |
|             | Not started (optional).                                                              |
| ×           | The enclosure has not been validated (Incomplete).                                   |

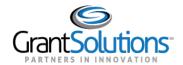

- e. Verify Submission: Submit application
- f. Close: Return to previous screen

| Additional Information Upload          |                         |
|----------------------------------------|-------------------------|
| Application Package Status: Work in Pr | ogress                  |
|                                        | Verify Submission Close |

Note: Click **Close** at the bottom of the screen to return to the "My Applications List" screen. Since the application is a Work in Progress, it can be opened and edited by selecting **Applications** from the menu bar and then clicking the **Open** link. The application can be edited until it is in the Submitted status.

9. To electronically complete a form in the GrantSolutions GMM, click the **Enter Online** link for the desired form (i.e. SF-424A).

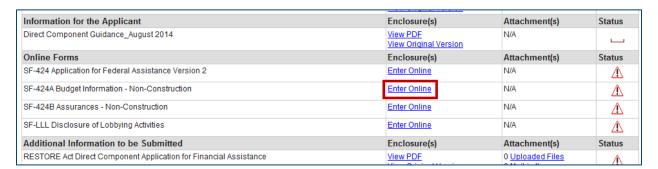

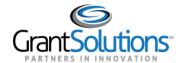

10. The online form opens. Enter all data. When entering dollar amounts, do not use the dollar sign (\$) or commas. When completing the SF-424A, the total in Section B must equal the total in Section A.

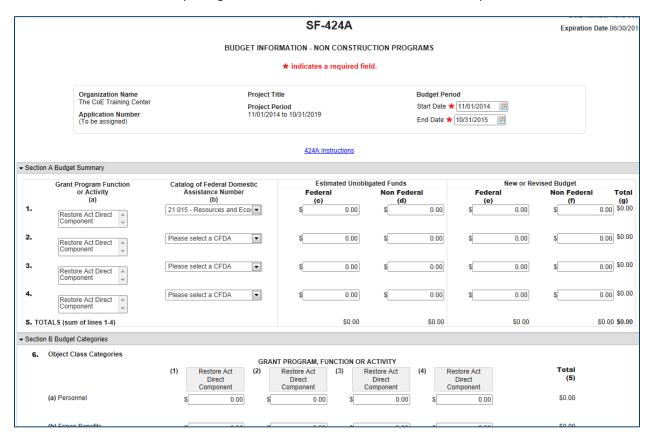

- 11. After completing the form, scroll to the bottom of the screen click the Save button.
- 12. If the "Would you like to transfer your budget totals information to the SF-424 form" message appears, click **Yes**.

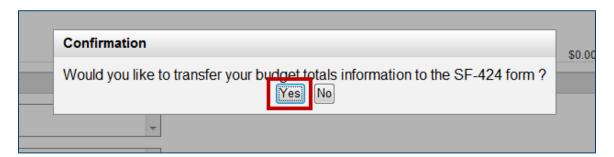

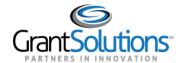

13. If there are no errors, the Save Successful message appears at the bottom of the screen.

Note: If there are problems, an error icon (red circle with white exclamation point)  $^{\bigcirc}$  appears next to the cells that need corrections. To view the error text, point to the error icon with the mouse. Make change and then click the Save button again.

14. Click the Close button.

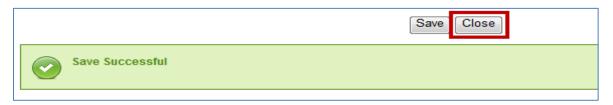

15. Complete additional forms and attach any necessary files. To attach a file, click the **Uploaded Files** link from the *Attachments* column.

|                                                | View Original Version                           | 0 Mail-in Items                                   | -        |
|------------------------------------------------|-------------------------------------------------|---------------------------------------------------|----------|
| RESTORE Act Direct Component Certifications    | <u>View PDF</u><br><u>View Original Version</u> | 0 <u>Uploaded Files</u><br>0 <u>Mail-in Items</u> | <u> </u> |
| RESTORE Act Direct Component Milestones Report | <u>View PDF</u><br><u>View Original Version</u> | 0 <u>Uploaded Files</u><br>0 <u>Mail-in Items</u> | <u> </u> |
| RESTORE Act Environmental Checklist            | <u>View PDF</u><br><u>View Original Version</u> | 0 <u>Uploaded Files</u><br>0 <u>man-in items</u>  | <u> </u> |
| Environmental Checklist Documentation          |                                                 | 0 Unloaded Files                                  | ^        |

16. The "Attachments" screen appears. Click the **Upload Attachment** button.

|                                                             | Attachments                                                                       |  |
|-------------------------------------------------------------|-----------------------------------------------------------------------------------|--|
|                                                             | You may upload file attachments or specify mail-in items for the enclosure below: |  |
| Organization Name:<br>Application Number:<br>Project Title: | The CoE Training Center (To be assigned)                                          |  |
| Project Period:                                             | 11/01/2014 to 10/31/2019                                                          |  |
| Enclosure:<br>Number of Attachments:                        | RESTORE Act Environmental Checklist                                               |  |
|                                                             | Item Description   Type   Review   Action   (Empty)                               |  |

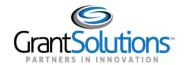

17. The "Attachment – Upload" screen appears in a new window. Enter a file description in the **Description** field, **Browse** for a file to attach, and click the **Attach** button.

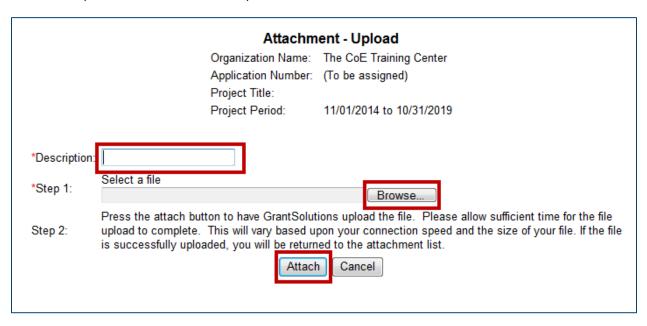

18. The "Attachments" screen appears, and the attachment is visible. Click the **Close** button.

|                                                                                | Attachments                                                                                                    |  |
|--------------------------------------------------------------------------------|----------------------------------------------------------------------------------------------------|--|
|                                                                                | You may upload file attachments or specify mail-in items for the enclosure below:                                                                              |  |
| Organization Name:<br>Application Number:<br>Project Title:<br>Project Period: | The CoE Training Center (To be assigned)  11/01/2014 to 10/31/2019                                                                                             |  |
| Enclosure:<br>Number of Attachments:                                           | RESTORE Act Environmental Checklist 1                                                                                                    |  |
|                                                                                | Item Description   Type   Review   Action     RESTORE Act Environmental Checklist   Upload   Pending   Remove     Upload Attachment   Add Mail-in Item   Close |  |

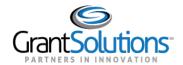

19. The "GrantSolutions Application Control Checklist" screen appears. Once all necessary forms are completed, attachments are uploaded, and there is one or more check mark in the *Status* column, scroll to the bottom of the screen and click the **Verify Submission** button.

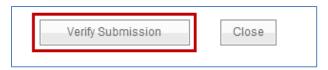

20. The "GrantSolutions Submission Verification" screen appears. Review the page to ensure all online forms are listed. Click **Final Submission**.

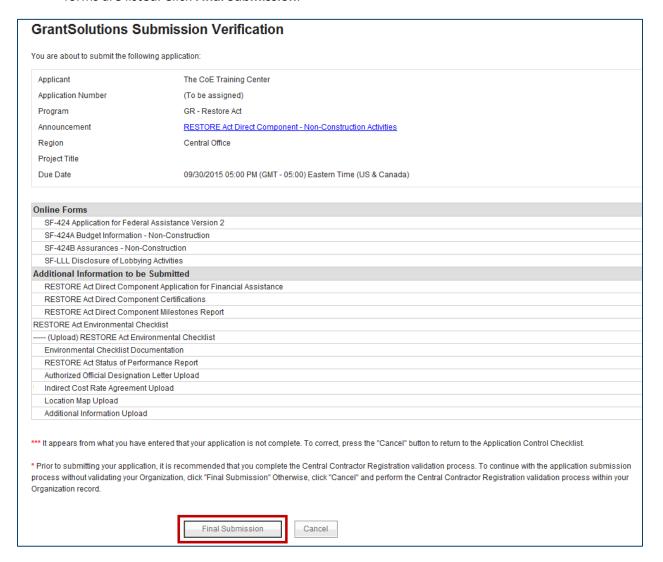

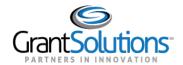

21. The "Are you sure you want to submit this application? You may not alter any information once it is submitted." message displays. Click Cancel to return to the previous screen or click **OK** to continue.

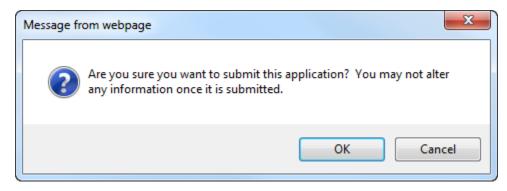

22. The "Application Status Confirmation" screen appears, and the Grantor receives email notification that the application is submitted. Click the **Application Control Checklist** button to return to the submitted application.

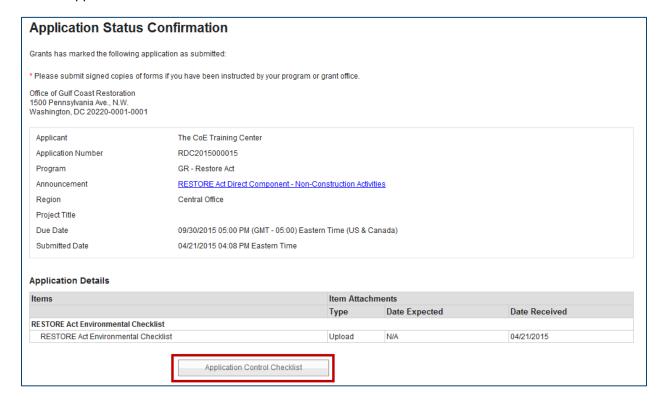

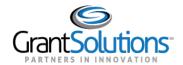

23. The "GrantSolutions Application Control Checklist" screen appears. Scroll to the bottom of the screen and click the **Close** button.

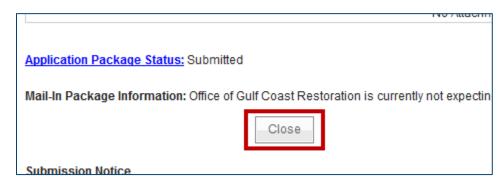

24. The "My Applications – List" screen appears, and the application is in the Submitted status.

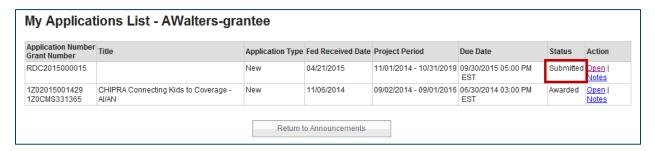